## **So richten Sie ein E-Mail-Postfach unter Windows Mail ein.**

Schritt 1: öffnen Sie Windows Mail - klicken Sie auf "Konten"

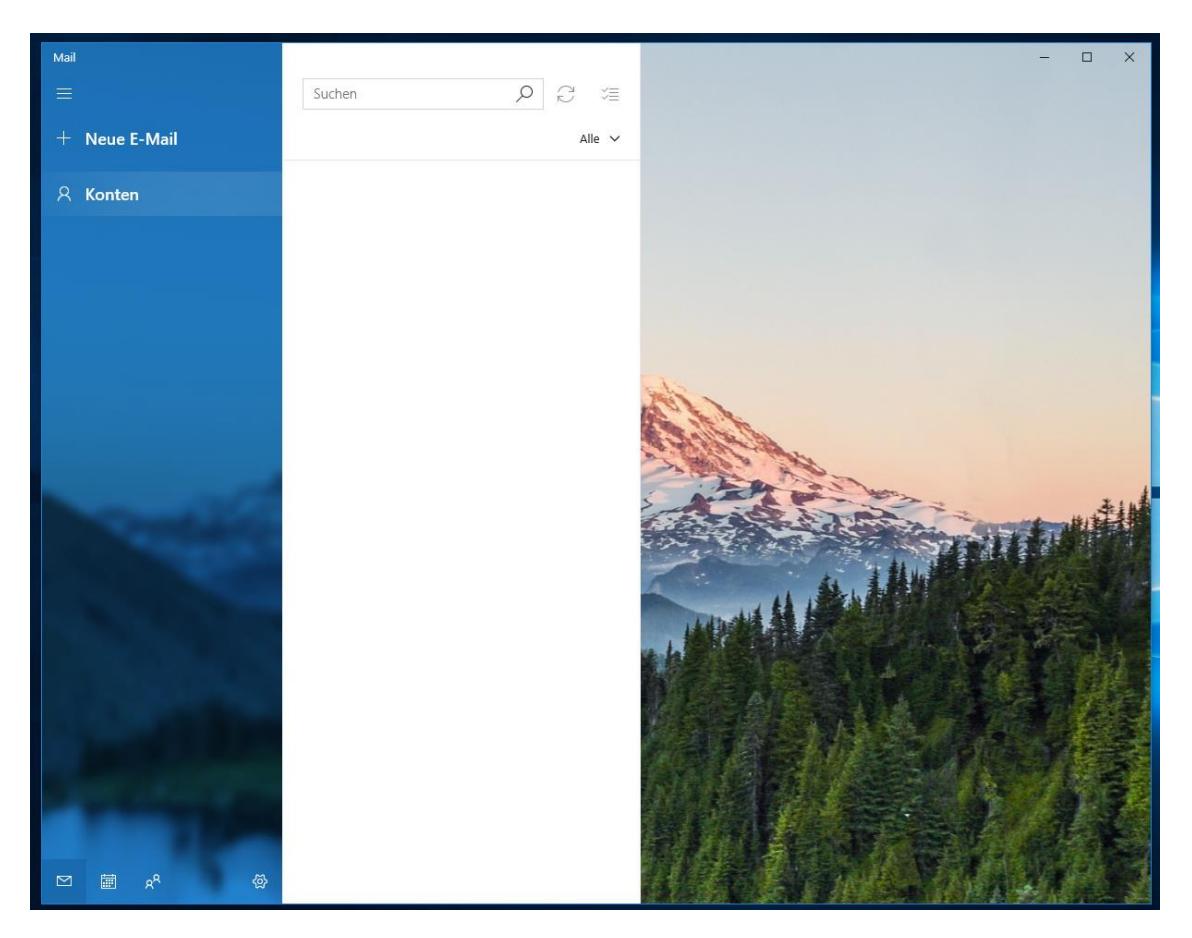

Schritt 2: klicken Sie auf "Konto hinzufügen"

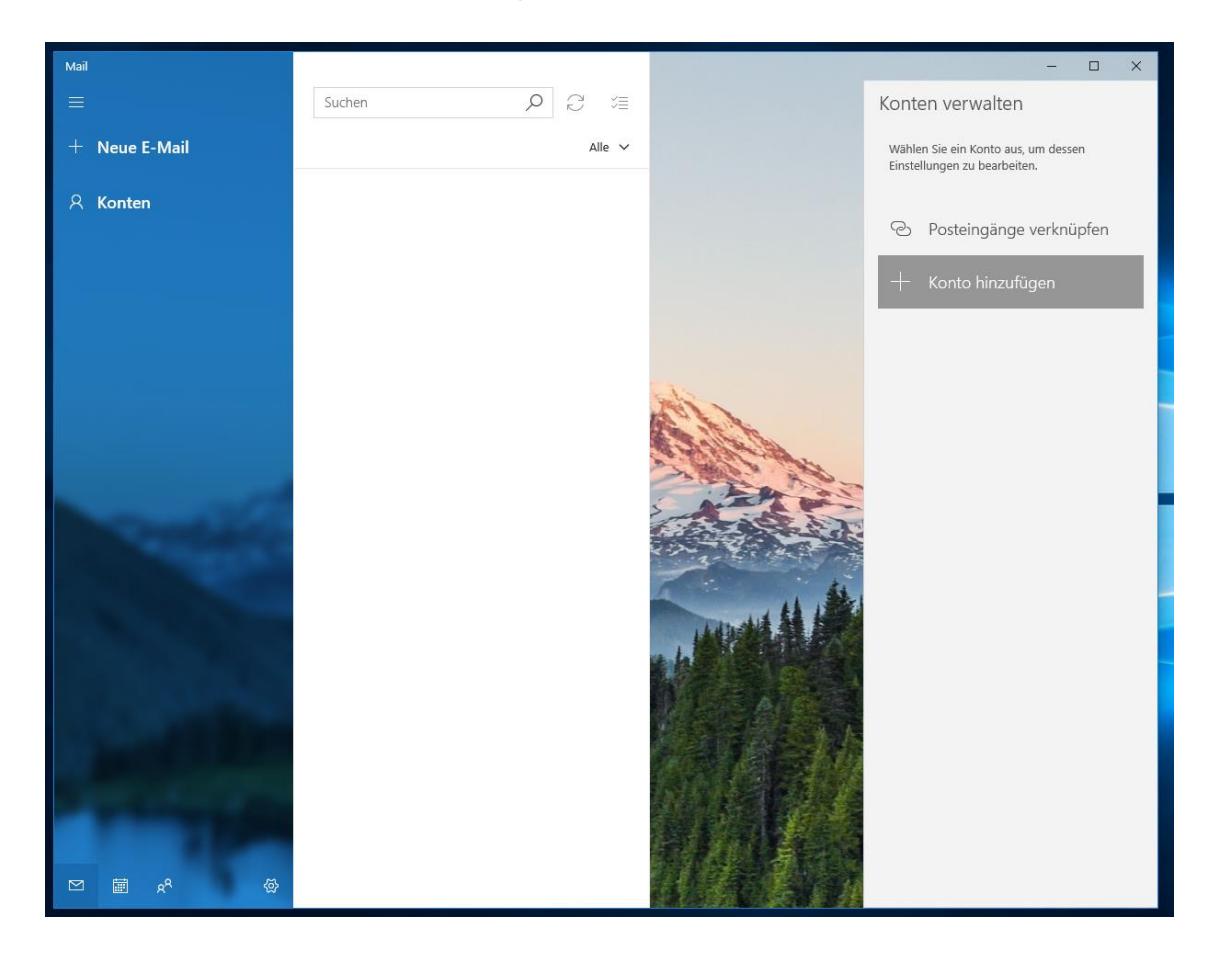

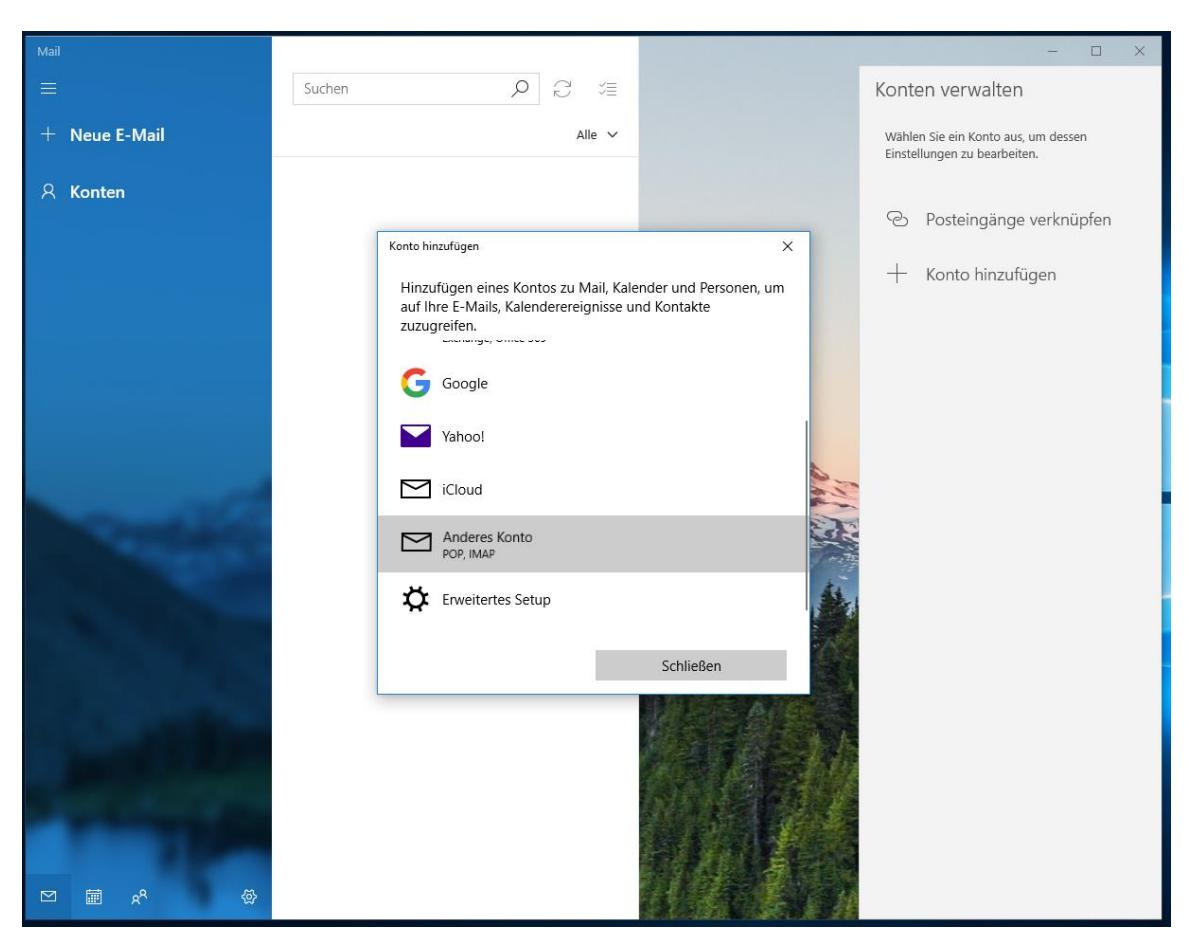

Schritt 3: scrollen Sie im Fenster "Konto hinzufügen" ganz nach unten und wählen sie "Anderes Konto"

**Schritt 3:** hinterlegen Sie die E-Mail-Adresse, einen Wunschnamen und das Kennwort aus Ihren Zugangsdaten aus

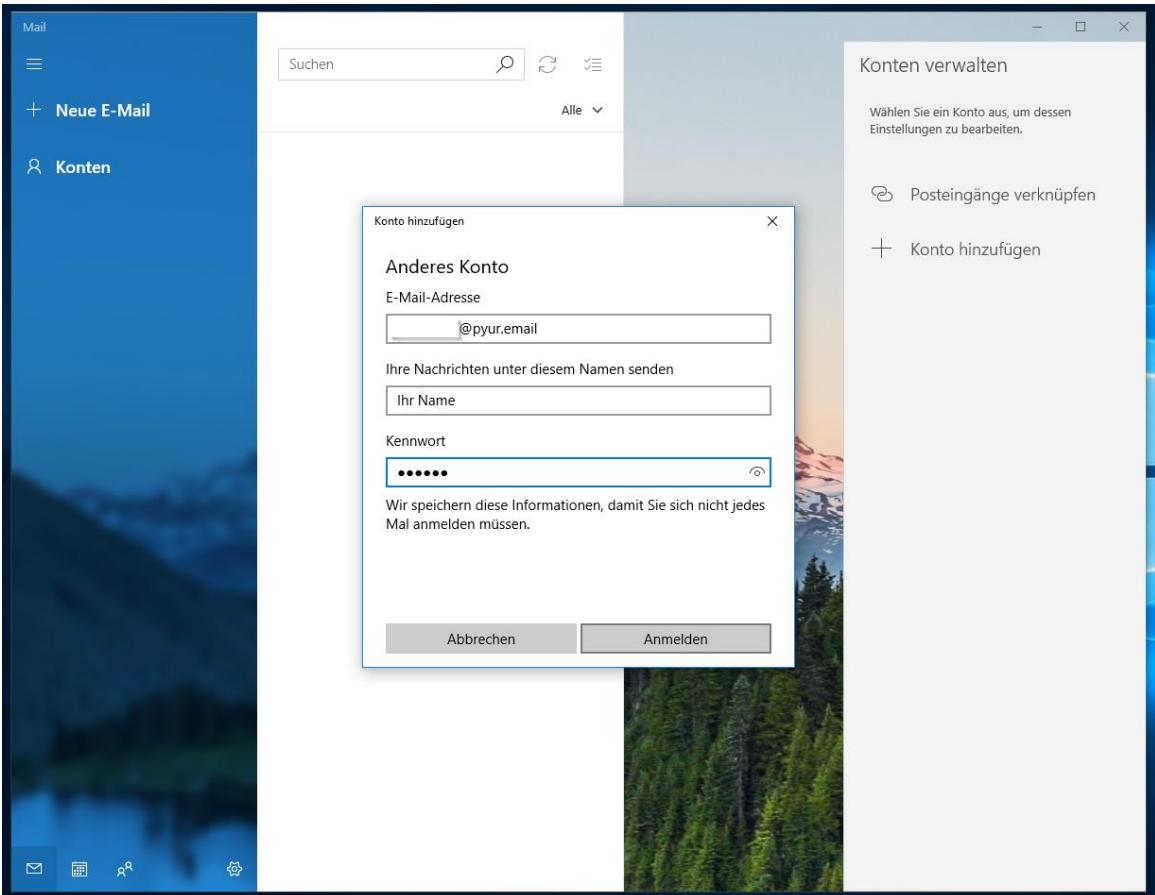

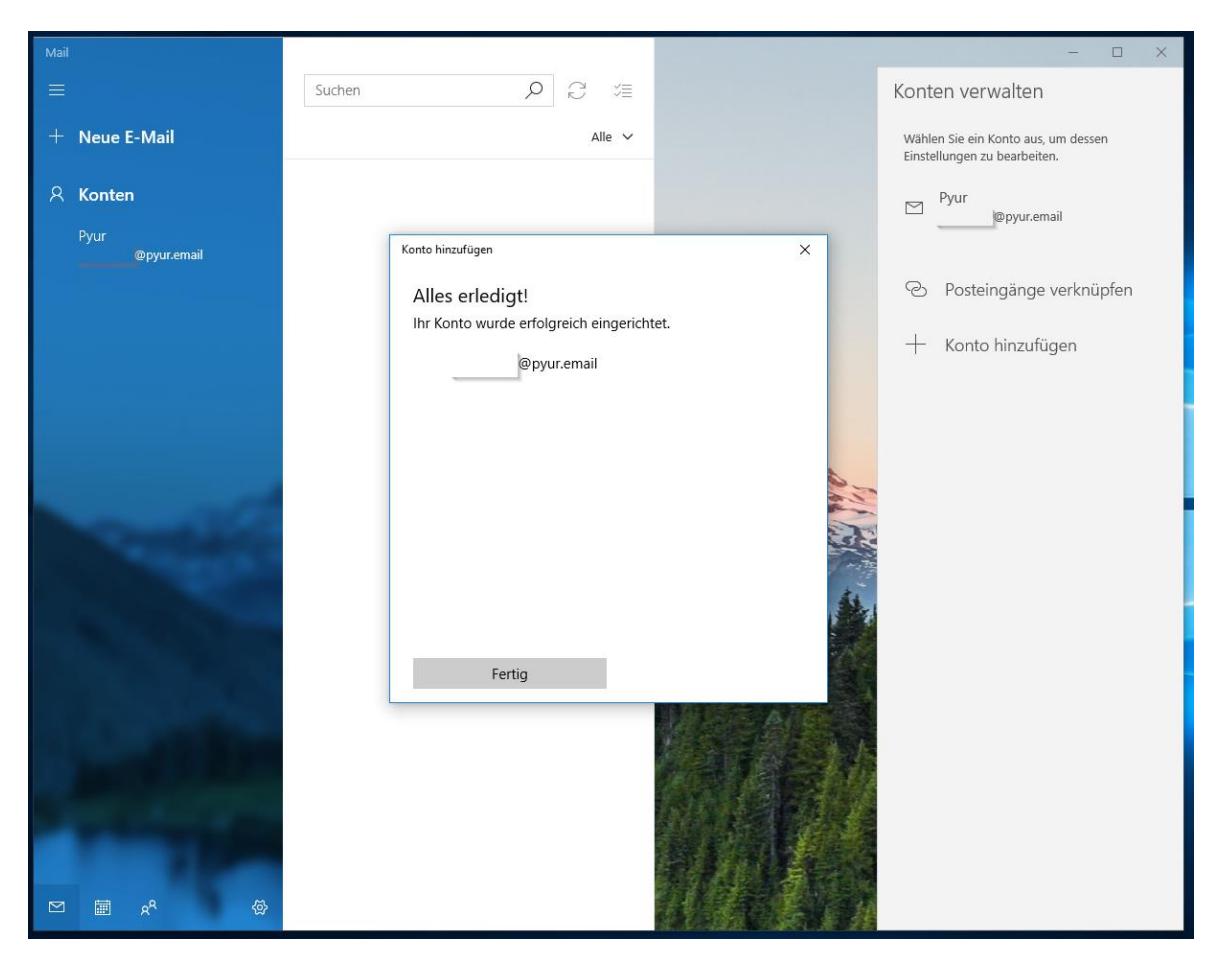

**Schritt 5:** jetzt sollte alles geklappt haben und Ihr E-Mail-Postfach ist einsatzbereit

Sollten Sie beim Senden und Empfangen der E-Mails Probleme haben, überprüfen Sie bitte Ihre Servereinstellungen.

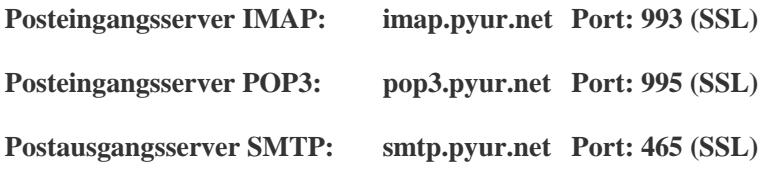

**Was ist IMAP?**

Mit IMAP werden, im Gegensatz zu POP3, die E-Mails auf dem Server belassen. Somit ist es möglich, von mehreren Geräten auf die gleichen E-Mails zuzugreifen.

## **So ändern Sie die Kontoeinstellungen unter Windows Mail**

**Schritt 1:** klicken Sie mit der rechten Maustaste auf Ihren E-Mail-Account und dort dann auf die Kontoeinstellungen

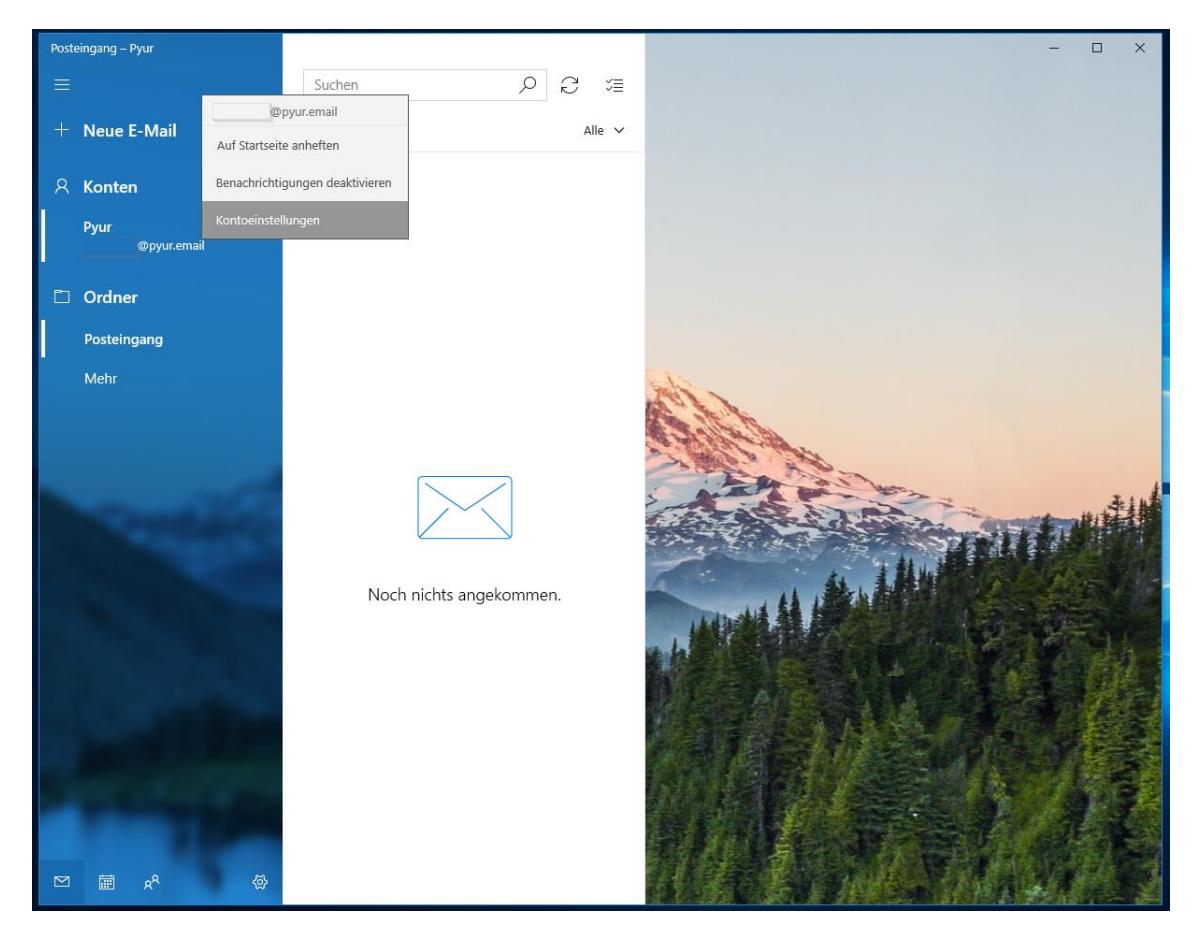

Schritt 2: bitte wählen Sie "Synchronisierungseinstellungen für Postfach ändern"

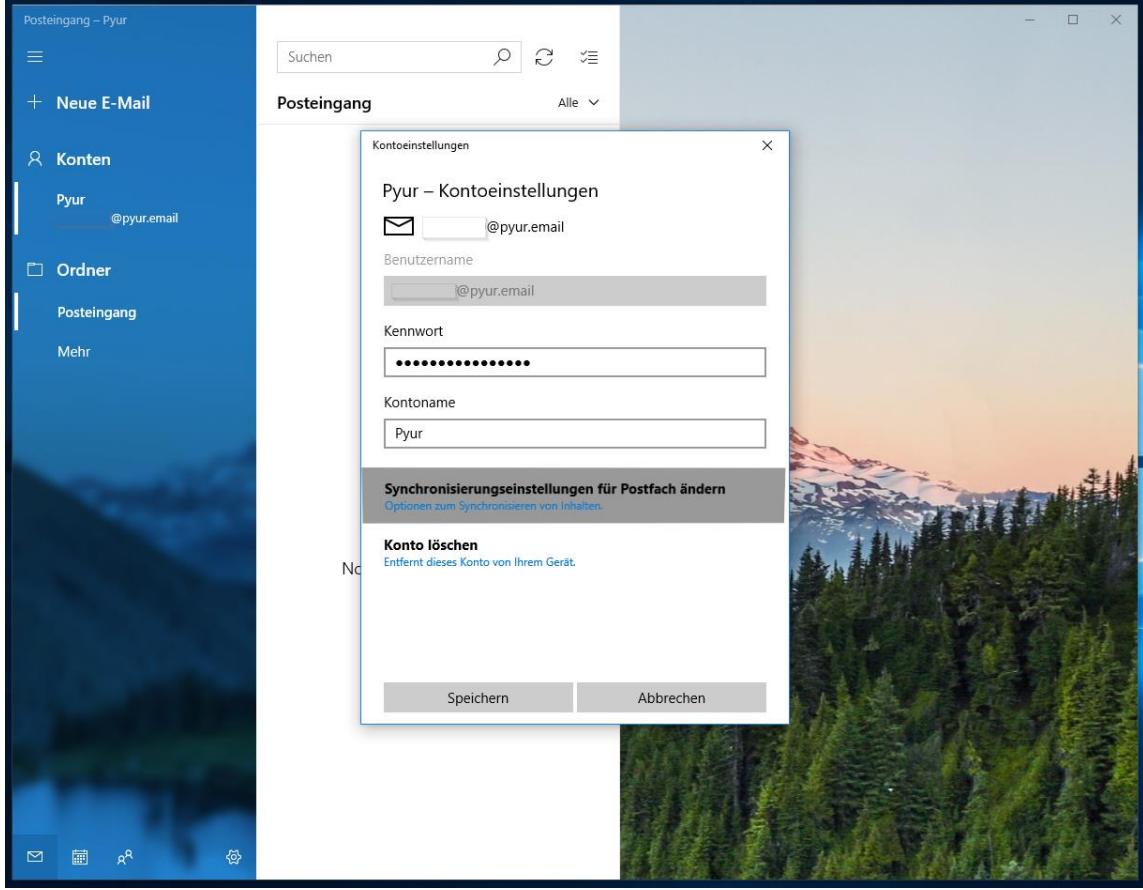

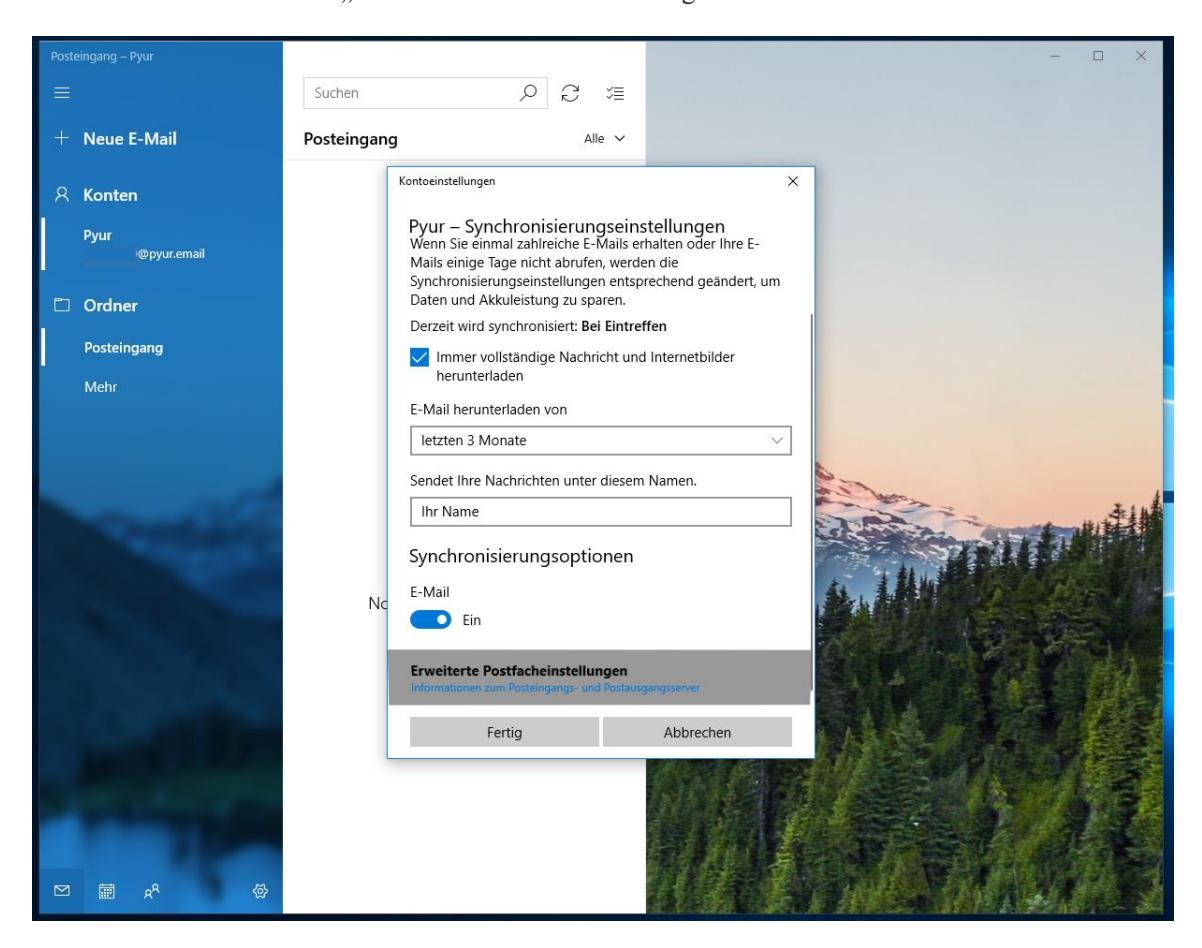

Schritt 3: bitte wählen Sie "Erweiterte Postfacheinstellungen"

**Schritt 3:** hier haben Sie die Möglichkeit, die Servereinstellungen zu ändern

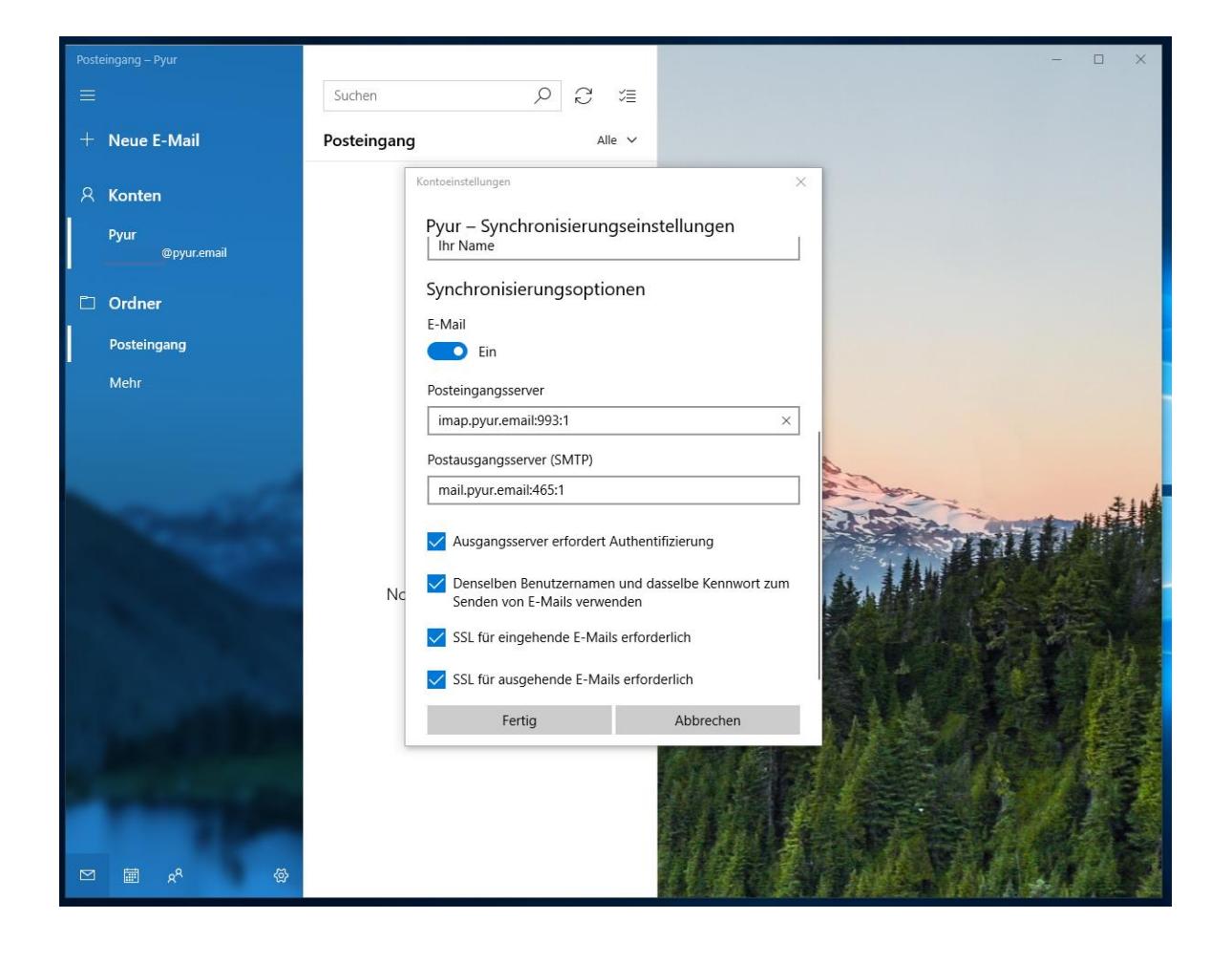